Social Curator Lockdown 2.0

Autopilot Traffic Suite 2.0 ~~~USER MANUAL~~~

## By Precious Ngwu And the Paged Marketing Team <u>Plugin Support Desk</u>

## Legal

By reading this E-book you have agreed to the following terms and conditions. Under no circumstances should this E-book be sold, copied or reproduced in any way.

"Social Curator Lockdown 2.0" and all of its contents are protected by copyright law. Copyright information contained in this product may not be reproduced, distributed or copied publicly in any way, including Internet, e-mail, newsgroups, or reprinting. Any violator will be subject to the maximum fine and penalty imposed by law. Purchasers of this product are granted a license to use the information contained herein for their own personal use only. Any violators will be pursued and punished to the fullest extent of the law.

All earnings described in this product and shown on our website are accurate to the best of our knowledge, and should not be considered **"typical".** As with any business, your results may vary, and will be based on your background, dedication, desire and motivation. We make no guarantees regarding the level of success you may experience. Any testimonials and examples used are exceptional results, which do not apply to the average purchaser, and are not intended to represent or guarantee that anyone will achieve the same or similar results. You may also experience unknown or unforeseeable risks which can reduce results. We are not responsible for your actions.

The author and publisher of Social Curator Lockdown 2.0 and the accompanying materials have used their best efforts in preparing Social Curator Lockdown 2.0. The author and publisher make no representation or warranties with respect to the accuracy, applicability, fitness, or completeness of the contents of Social Curator Lockdown 2.0. The information contained in Social Curator Lockdown 2.0 is strictly for educational purposes. Therefore, if you wish to apply ideas contained in Social Curator Lockdown 2.0 you are taking full responsibility for your actions.

The material contained in this book in STRICTLY CONFIDENTIAL.

There are NO Resell rights for Social Curator Lockdown 2.0.

There are NO Private label rights for Social Curator Lockdown 2.0.

You may NOT distribute this report in away way (paid or free). Distribute Social Curator Lockdown 2.0 illegally and you WILL be subject to the maximum fine/penalty imposed by law

## What's New in the Version 2?

- Improved speed
- Robust performance
- Adaptability in all hosting environments
- Improved theme adaptability
- Google+ curation
- Social analytics ready, undergoing solid testing & coming soon
- Timed video hover lock ready, undergoing solid testing & coming soon

## User Guide for Social Curator Lockdown 2.0

# Installing & Activating Social Curator Lockdown 2.0

- Via Wordpress dashboard
- Via FTP upload

Installation via Wordpress Dashboard

First step, login into your Wordpress admin dashboard; go to "Plugins" and select "Add New".

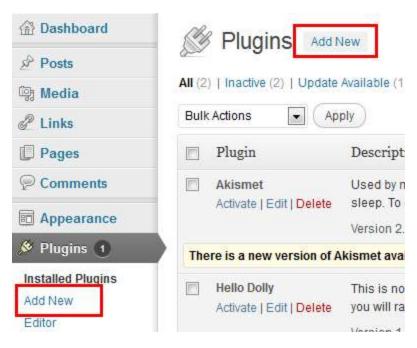

When the "Add New" page opens, select "Upload" then "Browse" to select the zipped Social Curator Lockdown 2.0 plugin file then click on the "

Install Now" button to install the plugin.

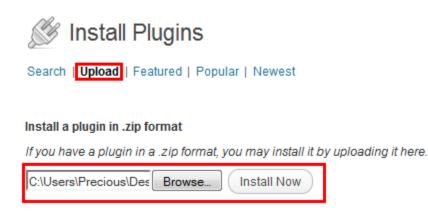

#### Installation via FTP upload

For this option, I like using software called FileZilla, <u>Download the FTP</u> <u>software here</u>.

Follow the image below to enter your FTP details then click on the "Quick-connect" button to login.

| closed for privacy                           | - FileZilla      |                        | -    | -    |                |
|----------------------------------------------|------------------|------------------------|------|------|----------------|
| File Edit View Transfer Server               | Bookmarks Help I | New version available! |      |      |                |
| 1 - <b>7: F</b> ; + + +                      | N 🗐 😵 🖌          | <b>₩ N</b>             |      |      |                |
| Host: <mark>, enter your</mark> om Usernan F | TP details       | Password here          | •••• | ort: | Quickconnect 💌 |

Once you're logged in, what you need to do next is very simple...

Go to the "Remote Site" tab and type in this URL:

"/public\_html/yoursitefolder.com/wp-content/plugins"

"Yoursitefolder.com" is the folder of the website you want to install the plugin on.

After typing the URL, hit the "Enter" button on your keyboard and that will lead you straight to "plugin folder of your website"

And you can easily upload the plugin...

This time, you will not be uploading zipped file of Social Curator Lockdown 2.0, you need to upload the folder instead, that means you have to extract the folder from the zipped file. I do this with <u>WinRAR</u> (my favorite – complex to use but very awesome) or <u>Winzip</u> software (another great option for me too and freaking easy to).

All you have to do is "pull n' drag" Social Curator Lockdown 2.0 folder from your computer into the plugin section of your Remote site and allow it to upload.

| Local site: C:\Users\Precious\Desktop\viral s | tuff∖         |                  | -  | Remote site: / | /public_html/pag | edsocializer.co | om/wp-content/plugins |             | •  |
|-----------------------------------------------|---------------|------------------|----|----------------|------------------|-----------------|-----------------------|-------------|----|
|                                               |               |                  | ^  |                | 🕜 wp-admin       |                 |                       |             | *  |
|                                               |               |                  |    |                |                  |                 |                       |             |    |
| txt files                                     |               |                  |    |                | theme            |                 |                       |             |    |
| ······································        |               |                  | ÷  |                | lupgrad          |                 |                       |             |    |
|                                               | <b>F</b> 11 - | 1                |    |                | ·                |                 |                       |             | •  |
| Filename Filesize                             | Filetype      | Last modified    | Â. | Filename       | Filesize         | Filetype        | Last modified         | Permissions | 0  |
| <u>}</u>                                      |               |                  |    | <b>]]</b>      |                  |                 |                       |             |    |
| 🌗 paged-socializer                            | File folder   | 11/21/2012 11:42 |    | ) akismet      |                  | File folder     | 4/20/2012 3:54:       | 0755        | 50 |
| ■1.jpg 31,327                                 | JPEG image    | 11/11/2012 7:37: |    | 퉬 paged-s      |                  | File folder     | 11/17/2012 12:        | 0755        | 50 |
| ≥2.jpg                                        | JPEG image    | 11/11/2012 7:38: |    | hello.php      | 2,262            | PHP File        | 11/10/2010 1:4        | 0644        | 50 |
| 💽 3 simple catch.PNG 101,327                  | RNG image     | 11/14/2012 3:21: |    | index.php      | 30               | PHP File        | 4/15/2009 8:57:       | 0644        | 50 |
| Sd-seolix.jpg 8,018,582                       | JPEG image    | 11/13/2012 2.23. | _  |                |                  |                 |                       |             |    |
| action line.txt 521                           | Text Document | 11/15/2012 10:02 | Ŧ  | -              |                  |                 |                       |             |    |

### Activation

Just go to the "Plugins" section in your Wordpress dashboard and click the "Activate" link

| Paged Rankings (pro)<br>Deactivate   Edit | Paged Rankings is an ELITE wordpress St<br>boost to your Google rankings and a flood (<br>Version 1.4.0   By Precious Ngwu   Visit plug |
|-------------------------------------------|----------------------------------------------------------------------------------------------------|
| Activate Edit   Delete                    | Tap into curiosity nature of humans - dig int<br>with Paged Social Lockdown!<br>Version 0.4   By Precious                               |

## Configuring Social Curator Lockdown 2.0

The first step is to configure the setting of the plugin and the Social Curator Lockdown 2.0 has 2 major settings:

- Social Lockdown settings
- Social Curator settings

First, we will work on Social Lockdown settings

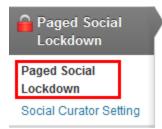

## Once you're on the Social Lockdown settings page, you'll see something exactly like this...

| Please look over these simple sett | ings and make changes if necessary to suit your needs.                           |
|------------------------------------|----------------------------------------------------------------------------------|
| Default Tweet                      | Hey check this out by @preciousngwu                                              |
|                                    | Enter a default tweet to pre-populate the setting for new posts/pages.           |
| Default Headline Message           | Share this page with friends to Unlock!                                          |
|                                    | Enter a default headline message to pre-populate the setting for new posts/page  |
| Unlock Behavior                    | Site-wide unlocking is recommended, it will protect you from getting a spammy fo |
|                                    | Site-wide (recommended) All locked content on the site will be unlocked          |
|                                    | Per post/page Users must unlock content on each page individually.               |
| Use Custom Logo                    |                                                                                  |
|                                    | Enter the URL of your logo. The overall dimensions of the image must be 200x90.  |
| Powered By Link                    | enabled (recommended)                                                            |
|                                    | Disabled                                                                         |
|                                    |                                                                                  |

I'm now going to take it one by one and share with you what each of the features are and how they work

Default Tweet: whatever here, that is what's going to appear for your visitor to Tweet in this format "your custom effect + post url"

For example, in this case... the custom text "Hey check this out by @preciousngwu" then if a visitor Tweets the post, they will have "Hey check this out by @preciousngwu <u>http://bit.ly/somethingsomething</u>"

SEO Tip: I love including "@mytwittername" because that helps in create a viral snowball effect which is also very powerful for my knowledge graph which goes to establishing me as an authority in my niche.

Default Headline Message: this can be any message you want, it shows on locked items

Unlock Behavior: there are 2 options here, I highly recommend you leave it at "site-wide locking", that way if a visitor shares one of the locked contents on your site, every other locked content on your site is opened to that visitor in other to keep your site highly user friendly.

The second option "per post/page locking" is more like going extremely viral and I found out that lot of people love this as the viral effect that comes with it is usually pretty massive but it's a bit intense and can piss some picky visitors off. In this case, when visitors share locked components, that's only for that page and if they go to next paged with a locked component, they still have to unlock it.

Use Custom Logo: if you follow the specs on the settings page and upload a logo here, it will show on your locked videos when a mouse pointer hovers over it

Powered By Link: well, you could either set this one to "enabled or disabled", it's up to you

Now, let's work on the Social Curator settings:-

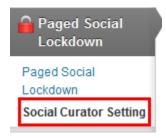

NOTE: due to Facebook graph update, social curation with Facebook is getting reworked and will be available to all users of Social Curator Lockdown plugin in few days.

The update will be released together with the Social Analytics and Time Video Hover Lock features!

Once you're on the page, you're going to see this...

| Facebook                                      |                                                           | Sign Up Test Login  | Facebook Application Sign Up                                       |
|-----------------------------------------------|-----------------------------------------------------------|---------------------|--------------------------------------------------------------------|
| Authorized User ID:<br>Authorized User Name:  | 100001628196057<br>preciouungwu<br>autholi(               |                     | App ID 233121946833345<br>App Secret be12296302c15eed95            |
| Twitter                                       |                                                           | fim.12 Teit.lonn    |                                                                    |
| Authorized User ID.<br>Authorized User Feamer | 575380540<br>panidsav                                     |                     |                                                                    |
| Google+                                       |                                                           | Sign Co. Test Login | Google+ Application Bian Co                                        |
| Authorized User ID:<br>Authorized User Name   | 102894991023841430650<br>adBya tomar<br>Automore Addition |                     | Client ID 103700164079-ko5kim<br>Client Secol: Nu/WWW/CsglRolaib// |

As you can see, there is no much settings required here...

The first thing to configure is the Facebook application, just click the **"Sign Up" link to create the app (make sure you're logged in into your** Facebook account).

| Facebook Ap | plication | <u>Sign Up</u> |  |
|-------------|-----------|----------------|--|
| App ID:     |           |                |  |
| App Secret: |           |                |  |
|             | Save      |                |  |

When on the Facebook developers' page, click on "Create New App"

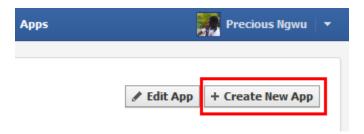

Once you click here, a new popup form will appear which you will need to fill out in other to create the app.

In the form, you will "App Name" and "App Namespace", just enter whatever you want the name and namespace of the app to be, if they are available then click the "Continue" button.

| Cre   | ate New App                |                     |                                                    |
|-------|----------------------------|---------------------|----------------------------------------------------|
|       |                            | D0- della dedeve    | y_td                                               |
|       | App Name [?]               | PSocialLockdown     | Valid                                              |
|       | App Namespace [?]          | pslockdown          | Available                                          |
|       | Web Hosting [?]            | 🔲 Yes, I would like | e free web hosting provided by Heroku (Learn More) |
| By pr | roceeding, you agree to th | e Facebook Platfor  | m policies Continue Cancel                         |

Once you passed this stage **successfully**, you'll be prompted to answer a Captcha question.

| Require Captcha                                                                                                    |                 |
|----------------------------------------------------------------------------------------------------|-----------------|
| Security Check<br>Please enter the text below                                                                         |                 |
| Can't read the text above?<br>Try another text or receive code by phone<br>Text in the box:<br>Yq3Y3x<br>what's this? |                 |
| By proceeding, you agree to the Facebook Platform policies                                                            | Continue Cancel |

Once this security verification step is completed, you will be taken to **the final phase...** 

On the Application page, click on "Website with Facebook login" space, the space will expand then enter the website URL where you have the plugin installed.

Then click the "Save" button and you're done!

|                                                | c <b>down</b><br>37930056235508<br>11947bdde41cb017844ae48d399d59b (reset) |
|------------------------------------------------|----------------------------------------------------------------------------|
| Basic info                                     |                                                                            |
| Display Name: [?]                              | PSocialLockdown                                                            |
| Namespace: [?]                                 | pslockdown                                                                 |
| Contact Email: [?]                             |                                                                            |
| App Domains: [?]                               | Enter your site domains and press enter                                    |
| Hosting URL: [?]                               | You have not generated a URL through one of our partners (Get one)         |
| Sandbox Mode: [?]                              | © Enabled                                                                  |
| Select how your app integrates wit             | th Facebook                                                                |
| ✓ Website with Facebook Login<br>Site URL: [?] | X http://justconverts.com                                                  |
|                                                | Use my app inside Facebook.com.                                            |
| 🔗 Mobile Web                                   | Bookmark my web app on Facebook mobile.                                    |
| ✓ Native iOS App                               | Publish from my iOS app to Facebook.                                       |
| ◇ Native Android App                           | Publish from my Android app to Facebook.                                   |
| 🔗 Page Tab                                     | Build a custom tab for Facebook Pages.                                     |
|                                                | Save Changes                                                               |

Now, copy the App ID and App Secret you see...

| PSocialLo              | ockdown                                                   |
|------------------------|-----------------------------------------------------------|
| App ID:<br>App Secret: | 537930056235508<br>d91947bdde41cb017844ae48d399d59b (rese |
|                        |                                                           |

Go back to the Paged Socializer plugin in your Wordpress dashboard and paste it in the correct space then **"Save"**.

| Facebook A  | pplication | <u>Sign Up</u> |
|-------------|------------|----------------|
| App ID:     | 4513404382 | 35663          |
| App Secret: | ef1953bb19 | 4529c65f940    |
|             | Save       |                |

After this, go ahead to "Authorize" Facebook...

| acebook                                                             |
|---------------------------------------------------------------------|
| uthorized User ID:<br>uthorized User Name:<br>Authorise Application |

Then you'll be taken to this page, click on the "Go to App" button

| PagedSocializer                                                                                                    | Go to App Cancel                                                                                                    |
|----------------------------------------------------------------------------------------------------|----------------------------------------------------------------------------------------------------|
| ABOUT THIS APP<br>You are logging into PagedSocializer as Precious Ngwu.<br>Who can see posts this app makes for you on your<br>Facebook timeline: [?] | <ul> <li>THIS APP WILL RECEIVE:</li> <li>Your basic info [?]</li> <li>Your email address (kidsniper21@yahoo.com)</li> <li>Your profile info: description, groups, interests, likes, religious and political views and work history</li> <li>Your stories: events, photos and status updates</li> <li>Friends' profile info: descriptions, Activities, education histories, hometowns, interests, likes, locations, religious and political views and work histories</li> <li>Events shared with you</li> </ul> |
| By proceeding, you will be taken to $\ensuremath{pagedsocializer,com}$ ' Report app                                                                    |                                                                                                    |

And you'll be taken to next page where you have to Allow Permissions, just click the "Allow" button

| PagedSocializer would also like permission to:                                                                                                    |            |
|----------------------------------------------------------------------------------------------------|------------|
| Access your friends' contact information<br>Online presence                                                                                                    | ×          |
| Manage your pages<br>PagedSocializer may log in as any of your 8 Pages, including:<br>Best Law Firm In Lagos Nigeria<br>How To Lose Weight Fast<br>FatLossFactorTraining.com<br>See all 8 Pages | ×          |
| <b>Post on your behalf</b><br>This app may post on your behalf, including status updates, photos and more.                                                                                      | ×          |
| Access messages in your inbox                                                                                                    | ×          |
| Access posts in your News Feed                                                                                                    | ×          |
| Access and manage your custom friend lists                                                                                                    | ×          |
| Access your friend requests                                                                                                    | ×          |
| Manage your notifications     PagedSocializer may access your notifications and may mark them as read                                                                                           | ×          |
|                                                                                                    | Allow Skip |

After completing this step, Facebook would have been configured, just click on the "Test Login" to confirm that everything worked out successfully.

| Facebook                                     |                                                         |                 | <u>Sign Up</u> <u>Test Login</u> |
|----------------------------------------------|---------------------------------------------------------|-----------------|----------------------------------|
| Authorized User ID:<br>Authorized User Name: | 100001658196057<br>preciousngwu<br>Authonse Application | Login Succeeded |                                  |
| Twitter                                      |                                                         | ОК              | <u>Sign Up</u> <u>Test Login</u> |

PS: remember, we're releasing a new update in few days that will incorporate the new Facebook graph system

For Twitter, just click on the "Authorize Application" button, then access your account and authorize – very easy!

For Google+, first click sign up

| Google+ Application Sign Up |                 |       |
|-----------------------------|-----------------|-------|
| Client ID:                  | 103700164079-ko | 5rlm  |
| Client Secret:              | NuWWXMzCsgIRz   | laibM |
|                             | Save            |       |

And you're taking to the API agreement page which you need to accept...

#### Google apis

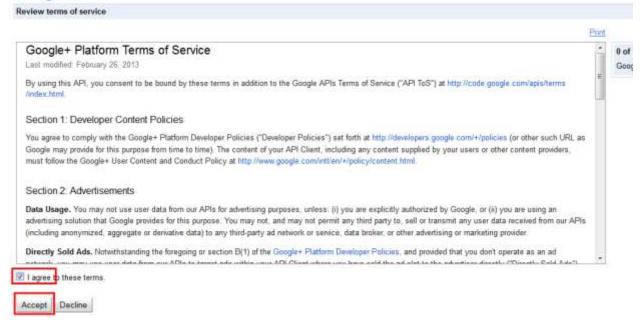

#### Once you accept it, you're taking to the APIs dashboard...

#### Click on "API Access" and click on the "Create client ID" button...

| API Project v | API Access                                                                                                    |
|---------------|----------------------------------------------------------------------------------------------------|
| Overview      | To prevent abuse, Google places limits on API requests. Using a valid OAuth token or API key allows you                              |
| Services      |                                                                                                    |
| Team          | Authorized API Access<br>OAuth 2.0 allows users to share specific data with you (for example, contact lists) while keeping their use |
| API Access    | client IDs. Learn more                                                                                                    |
| Reports       |                                                                                                    |
| Quotas        | Branding information<br>The following information is shown to users whenever you request access to their private data.               |
|               | Product name: Google Plus Widget                                                                                                    |
|               | Google account: preciousngwu2@gmail.com                                                                                              |
|               |                                                                                                    |
|               | Edit branding information                                                                                                    |
|               | Client ID for web applications                                                                                                    |
|               | Client ID:                                                                                                    |
|               | Email address:                                                                                                    |
|               | Client secret:                                                                                                    |
|               | Redirect URIs:                                                                                                    |
|               | JavaScript origins:                                                                                                    |
|               |                                                                                                    |
|               | Create another client ID                                                                                                    |
|               |                                                                                                    |

Once you click that, a pop up will appear and you will need to configure...

| ſ    | Create Client ID                                                                                      | ×          |
|------|----------------------------------------------------------------------------------------------------|------------|
|      | Client ID Settings                                                                                    |            |
|      | Application type                                                                                      |            |
| ie - | Web application<br>Accessed by web browsers over a network.                                           |            |
|      | Service account<br>Calls Google APIs on behalf of your application instead of an end-user. Learn more |            |
|      | Installed application<br>Runs on a desktop computer or handheld device (like Android or iPhone).      |            |
|      | Your site or hostname (more options)                                                                  |            |
|      | For example: www.example.com Or localhost         http://       www.yourwebsiteurl.com                |            |
| /    | Redirect URI<br>http://www.yourwebsiteurl.com/oauth2callback                                          |            |
| ē    | Create client ID Cancel                                                                               | Learn more |

#### And once you've finished, you'll have something like this...

| ent ID for web app  | lications these are | the 2 things you'll need. |    |                    |
|---------------------|---------------------|---------------------------|----|--------------------|
| Client ID:          | 71164212            |                           |    | _ eusercontent.com |
| Email address: 🦯    | 7116421             |                           |    | rviceaccount.com   |
| Client secret:      | D93M                |                           |    |                    |
| Redirect URIs:      | http://www.justco   | nverts.com/oauth2callba   | ck |                    |
| lavaScript origins: | http://www.justco   | nverts.com                |    |                    |

All you need to do is copy the client ID and client secret and paste in the plugin and save then authorize just like you did with Facebook.

Once you're done with the settings, we move over to the real part where you get to unleash the viral animal onto your site.

### Using Social Curator Lockdown 2.0

They are actually 2 major features

- The expert viral feature
- The social curator feature

Right now, we're going to work on the expert viral feature first.

The first thing is to "Edit" the post you want work on and once you're on the edit post page, you will see a place holder directly below the post editing section

| Paged Social Lockdown                         | Content Lock                                                                                                    |  |
|-----------------------------------------------|----------------------------------------------------------------------------------------------------|--|
| Important:                                    | When locking externally hosted videos, you must enable transparency mode. For youtube videos this is done by by adding ?wmode=transparent to the end of the Youtube URL. |  |
| Enable Paged Social<br>Lockdown Content Lock? | This enables/disables Paged Social Lockdown Content Lock for locked content in this post/page.                                                                           |  |
| Default Tweet:                                | Hey check this out!                                                                                                    |  |
|                                               | This will prepopulate the user's tweet. The user may change the tweet if they wish.                                                                                      |  |
| Headline Message                              | Share this page with friends to Unlock!                                                                                                    |  |
|                                               | Enter a short message to your users to appear across the top of locked content, or leave blank for no headline.                                                          |  |
| URL to Share:                                 | Inis page/post URL ── Main blog URL ── Custom URL                                                                                                    |  |

I will now take the functions on this part one by one and share with you guys

Important: ignore this part now, I will show you how to use it later

Enable Social Curator Lockdown 2.0: yes, for the plugin to work in that post/page, you need to enable the function

Default Tweet: here, you can customize how you want the pretext of tweets by visitors will look for this particular post only.

Headline Message: this is pretty self-explanatory too, you enter a message you want to appear on top of locked items or leave it blank.

URL to Share: this part is a very important aspect and makes this plugin way too powerful compared to any other viral plugin in the market.

Other viral plugins that boast they can allow share links to other posts on your site thought they've seen it all until Social Curator Lockdown 2.0 dropped the bomb.

With PS Lockdown app, you won't just be able to redirect traffic to other posts on your site like other viral plugins boast they can do... we're doing things a little bit better here and that's why with PS Lockdown plugin, you can able to channel your hot viral traffic to any location you want like CPA offer, News site, Fanpage, Amazon product, Squeeze page or Clickbank offer with no limitation

It's easy, just choose "Custom URL" and enter the link where you want to redirect you viral traffic to.

| URL to Share: | This page/post URL       | 🔘 Main blog URL | Custom URL |
|---------------|--------------------------|-----------------|------------|
|               | Enter a custom URL to be | e shared        |            |

This means that anytime your visit Tweets, Shares on Facebook or Google+, the link you entered will be where the entire viral traffic will be forced to.

If you choose **"Main blog URL"**, that means your main site URL will be shared, if you choose **"This page/post URL"** then that particular post/page will be what will be shared anytime visitors tweet or share.

Now, let's go into actually locking some stuff and going viral like crazy.

They are 4 types of lock associated with the Social Lockdown app and they are:

- Text blur
- Text container
- Image blur
- Video hover

I'm going take them one after the other right now and show you how each of them works.

Text Blur:

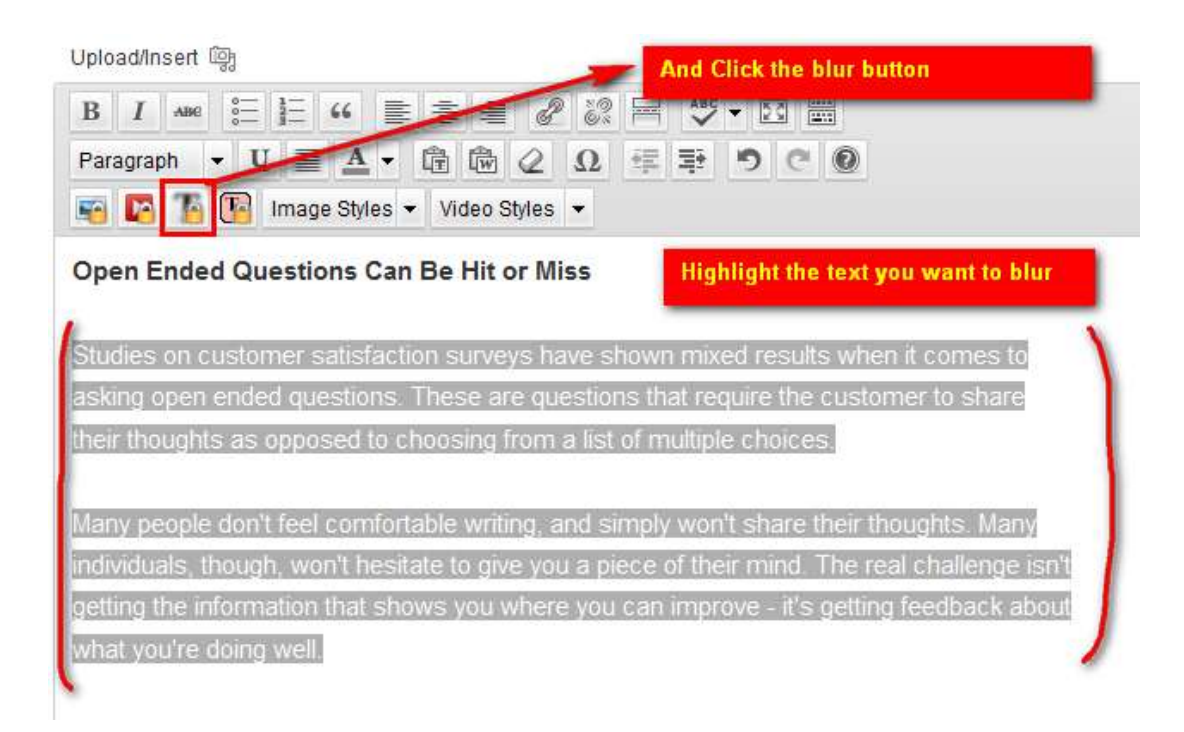

Once you clicked the blur button, the highlighted text will now change color and start looking faint likes then click the update button

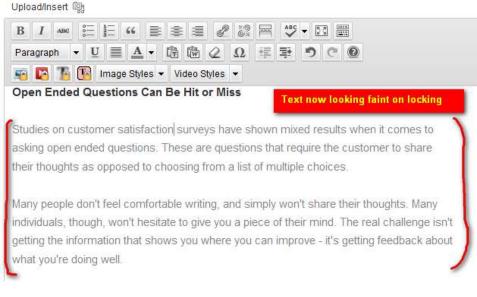

This is how it will appear in your blog post

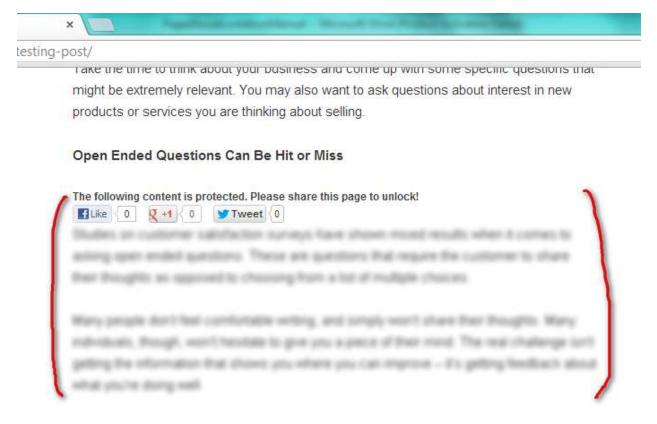

Very simple yet so powerful, I really love this kind of content lock as it spikes curiosity especially when locking vital information or steps in an instruction forcing readers to share in other to see the remaining steps.

Text Container:

This one is a bit traditional so I don't usually use it as text blur usually does the magic for me in most cases. It functions very similar like text blur

Upload/Insert @

| B I we := := :: :: :: :: :: :: :: :: :: :: ::                                          |
|----------------------------------------------------------------------------------------|
| Format • 번 🗮 🗛 • 🛱 💼 🖉 👥 🤃 🄁 🔿 C 💿                                                     |
| 🖷 🖪 🌆 Image Styles 👻 Video Styles 💌                                                    |
| What Kind of Questions Should Your Survey Ask?                                         |
| Your business is unique and your survey should be, too. There are a couple of standard |
| questions that you should ask on every survey, though.                                 |
| A. The friendliness of your staff or support personnel                                 |
| B. Ease of interaction with your company                                               |
| C. Willingness to recommend your company to friends and family members                 |
| D. Areas in which you can improve                                                      |

And once locked, will look like this...

| sting post  | ost   🛛 🗙 🛄        | × | - |
|-------------|--------------------|---|---|
| 2/11/27/tes | 1/27/testing-post/ |   |   |

#### What Kind of Questions Should Your Survey Ask?

Your business is unique and your survey should be, too. There are a couple of standard questions that you should ask on every survey, though.

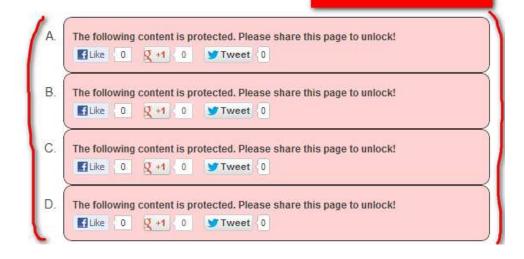

#### Image Blur

This one is a bit on the advanced site and I enjoy using it so much as it's very effective in bringing results, when you talk about an image and blur it out, viral traffic generation doesn't get any better than that.

I would love to tell you all about it but I don't want to go beyond the scope here, I'm trying to make sure a user manual is a user manual.

It works just like the others, select the image you want to blur and click on the image blur button... done!

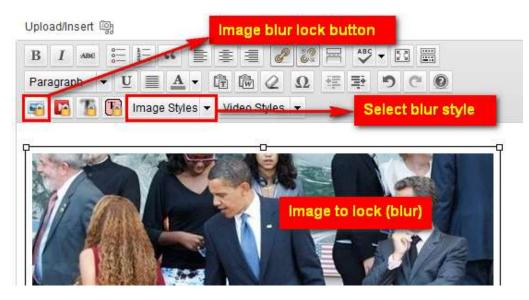

Once it's done, you will have something like this...

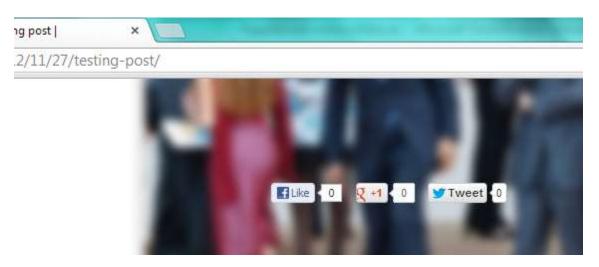

NOTE: the share buttons won't appear on the image until a mouse pointer hover the image.

#### Video Hover

This is like the cutting edge feature in the content locking function of this plugin, the hover method it uses in locking videos is pretty much very amazing and I can tell you that most other viral plugins don't have this kind of powerful feature.

Locking a video comes in 2 steps:

The first step being what is represented in the image below

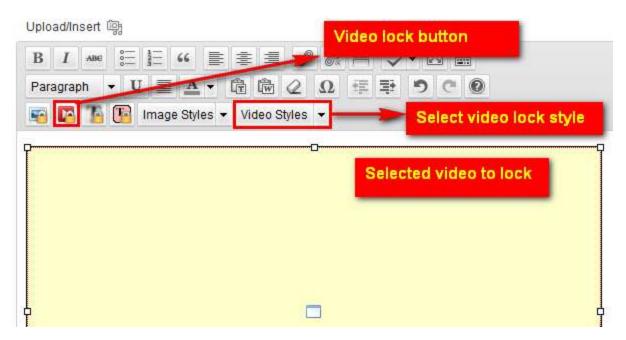

The second step is bit out of it, you still remember this?

| Paged Social Lockdown Content Lock |                                                                                                    |  |
|------------------------------------|----------------------------------------------------------------------------------------------------|--|
| Important:                         | When locking externally hosted videos, you must enable transparency mode. For youtube videos this is done by by adding ?wmode=transparent to the end of the Youtube URL. |  |

So, what happens here is this...

If the video you are locking is a self-hosted video then make sure you enable the transparency mode but if it's a youtube, then add this code to the end of the Youtube video URL "?wmode=transparent" like what you see here

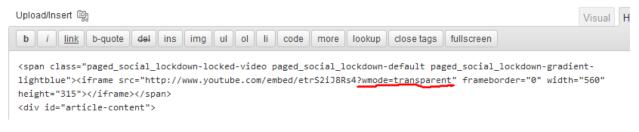

 $\ensuremath{\mathsf{Once}}$  you've got it all setup then watch for the magic... drum rolls please...

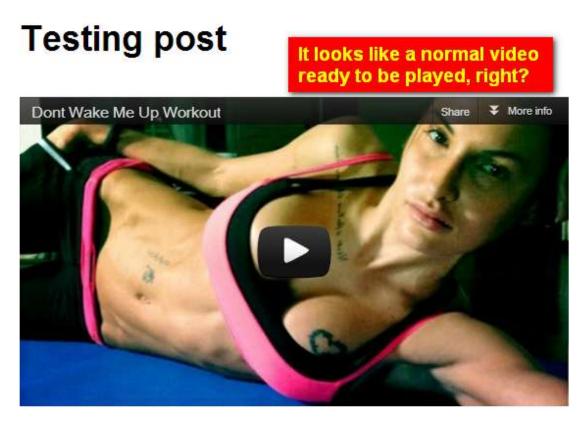

Are you performing customer satisfaction surveys in your business? Do you take the time and effort required to find out what your customers thought about their experience with your business? Well, if you think that's a normal video to be played then you are mistaken and you will find out just how wrong you are when your mouse pointer hovers over the video as you try to hit the play button.

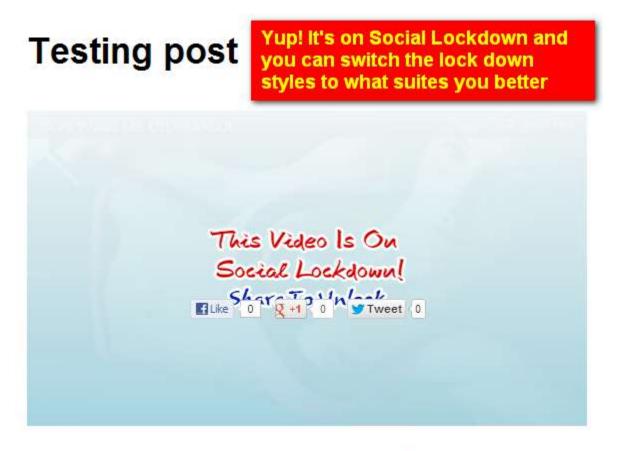

Are you performing customer satisfaction surveys in your business? Do you take the time and effort required to find out what your customers thought about their experience with your business?

See it?

I think it's pretty much a simple and effective stuff, you think so too, right?

#### Social Curator Feature

This is the second feature of Social Curator Lockdown 2.0 app and also the feature that made it stand out from other viral plugins in the market; this is a benchmark feature that will rock socks on your site.

#### Instead of talking much, let me just show you a sample...

Here's an ordinary post:

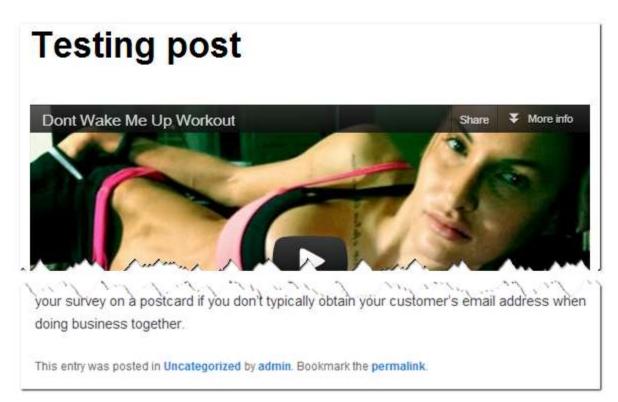

And here's a post with the social curator feature activated, what do you think?

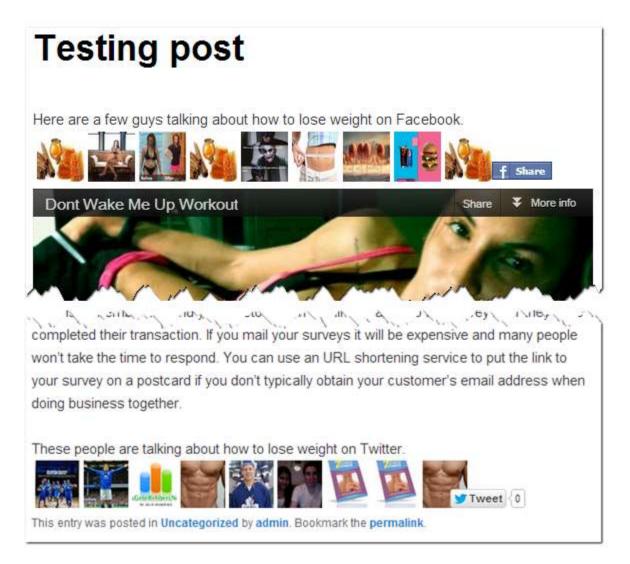

#### Awesome stuff, right... here is one thing you need to know:

- Using this feature brings more live to your blog posts
- Using this feature boosts your CTR and conversion rate
- Using this feature creates confidence in your content and triggers even more viral sharing as visitors will see that others are already talking about it – this one has an animal effect!
- Google loves social curation organic traffic in spoke here

 Using this feature, you link to authority speakers in your niche hence becoming a center of attraction, again... another serious
 Google love machine there – I will show you how this works!

Now, let's get started and setup up this machine...

Below your post editing section, you're going to see the placeholder below

| Paged Social Lockdown Socia | l Curator |  |
|-----------------------------|-----------|--|
| Search Keyword              |           |  |
| Headline Keyword            |           |  |

Search Keyword: this is the keyword that the social curator will use to pull in profiles/sources from Facebook and Twitter. For example if you post is about the Samsung VS Apple lawsuit, you could enter "Samsung VS Apple" as your search keyword and it will pull people on Facebook and Twitter talking about that lawsuit.

Headline Keyword: this is the keyword that will actually appear in your post, it normally comes like this *"Here are few guys already talking about \*headline keyword\* on Facebook".* So, whatever you enter as you headline keyword will be inserted there.

All you have to do is complete the 2 boxes...

| Paged Social Lockdown Social Curator |                      |  |
|--------------------------------------|----------------------|--|
| Search Keyword                       | samsung vs apple     |  |
| Headline Keyword                     | Samsung vs Apple Law |  |

Then click the Update/Publish post button and get this...

| Paged Social Lockdown Social Curator                  |
|-------------------------------------------------------|
| Search Keyword samsung vs apple                       |
| Headline Keyword Samsung vs Apple Law                 |
| Facebook Twitter                                      |
| Twitter                                               |
| Enable: Display Position: Top 💌 Max Profile Count 1 💌 |
|                                                       |

Enable: check the box to display

Display Position: they have...

- Top will display the curated content before you article under the article title
- Bottom will display the curated content after you article
- Both will display the curated content on top and bottom

Max Profile Count: **it's on a rating 1** – 10, depending on the number you select; that will be the number of curated profiles to display.

Once you've complete everything, just update the post and it will be setup ASAP.

You've already known how this is going to look on your blog post, so there is no need sharing that again, instead... let me fancy some SEO power of this stuff.

You what it means when you content links to these Authority speakers and sites in your niche, it makes you the center of focus, a space to watch in the eyes of Google and who doesn't want to be that?

In the current curation I just did, some of the links coming to my posts were Dailytech.com, news.yahoo.com, Reuters.com, WSJ.com and you

can bet these are some of the most powerful authorities out there... so, how does it feel to buddy up with them?

I captured some quick screenshots for you here...

|                                                   | Here are a few (<br>This entry was pos |
|---------------------------------------------------|----------------------------------------|
| ww.lettalktech.com/news/news.aspx?id=423          |                                        |
|                                                   | Here are a few guys talking abou       |
|                                                   | This entry was posted in Uncategorize  |
| www.reuters.com/article/2012/11/25/us-apple-samsu | ng-idUSBRE8AL04020121125               |
|                                                   | Here are a few guys talking about Sam  |
| www.dailymail.co.uk/news/article-J                | 4                                      |

Even Twitter curation doesn't get any easier than this, Google is going crazy over tweets curation like they are on Youtube videos, even Wordpress.org themselves realized this immediately and introduced the all new "Tweet Embed" feature into their platform so that Wordpress will still remain the most loved blogging platform in Google.

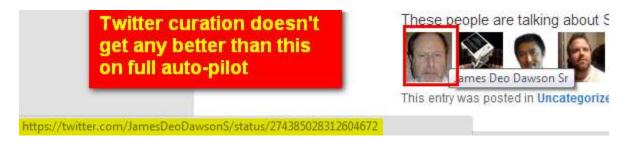

And here is where it gets crazier... I've built this plugin with a very sick, sick feature that is so jaw dropping.

"Auto- Updating" feature, with this feature, you curated content will NEVER be old because it will keep only the freshest content on your post.

For example, using the Twitter part, if new tweet from an authority **speaker relating to the keyword you're talking about, it will** automatically remove the tweet with the lowest power and add the new one.

Same thing on the Facebook part... even if your post is 5 months Old, when someone comes there, it will only link to the latest tweets and conversations on Facebook, it's like pulling the latest news... you NEVER go out of fashion... each time you're fresh and brand new.

Here was my content as of 5 days ago...

These people are talking about Samsung vs Apple Lawsuit on Twitter.

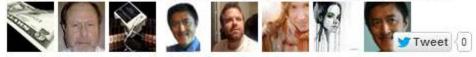

This entry was posted in Uncategorized by admin. Bookmark the permalink.

Then look at it as of today that I returned from a business meeting and completing this manual for you

These people are talking about Samsung vs Apple Lawsuit on Twitter.

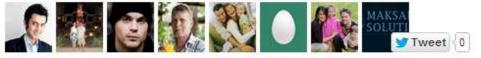

This entry was posted in Uncategorized by admin. Bookmark the permalink.

How does it feel to remain ever fresh with you content?

What more?

Because your readers are seeing that the movers and shakers are already talking about this, they will be forced to either tweet or share it on Facebook to join them. It taps into the human instinct of "wanting to connect".

It's so powerful the viral traffic it brings for you can come

rolling hard like a snowball effect!

With that, we've come to the end of this user manual, if you have any questions, forward it to <u>www.pagedsupport.com</u> and we will take care of it.

Thanks for purchasing Social Curator Lockdown 2.0; I hope you enjoy it...

To more LASER TARGETED Traffic this 2013!

Cheers

Precious Ngwu